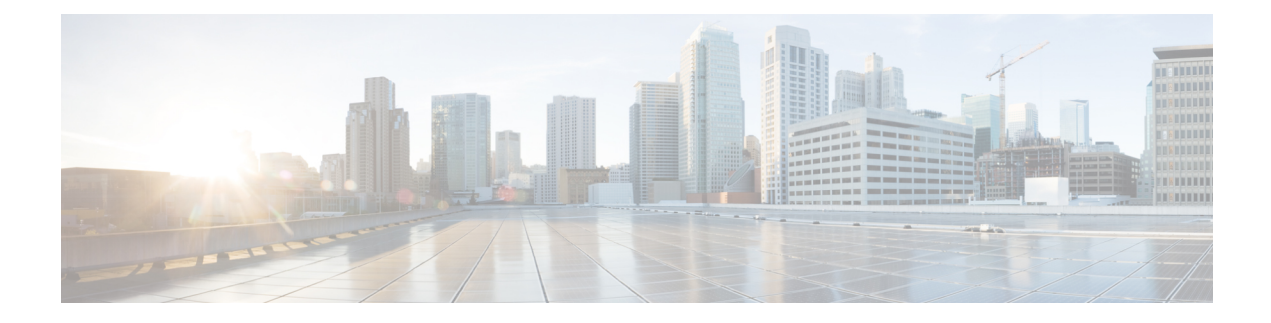

# **Visualize the Network**

Cisco Crosswork Optimization Engine provides a real-time graphical, topological map view of devices, links, and SR policies between them. This section focuses on device and link visualization features, and customizing the topology map.

For information on SR policy management and visualization, see [Visualize](b_cw_optimization_engine_user_guide_1_0_chapter5.pdf#nameddest=unique_13) and Manage SR Policies and [Get](b_cw_optimization_engine_user_guide_1_0_chapter8.pdf#nameddest=unique_19) Started with [Function](b_cw_optimization_engine_user_guide_1_0_chapter8.pdf#nameddest=unique_19) Packs).

- Network [Topology](#page-0-0) Map, on page 1
- [Visualize](#page-7-0) Devices, on page 8
- [Visualize](#page-10-0) Links, on page 11

# <span id="page-0-0"></span>**Network Topology Map**

The network topology can be displayed on a logical map or a geographical map, where the devices and links are shown in their geographic context. From the map, you can drill down to get detailed information about devices and links.

To get to the topology map, choose **Optimization Engine** from the left navigation bar, and click **SR Policies**.

## **Figure 1: Network Topology Map - Devices and Links**

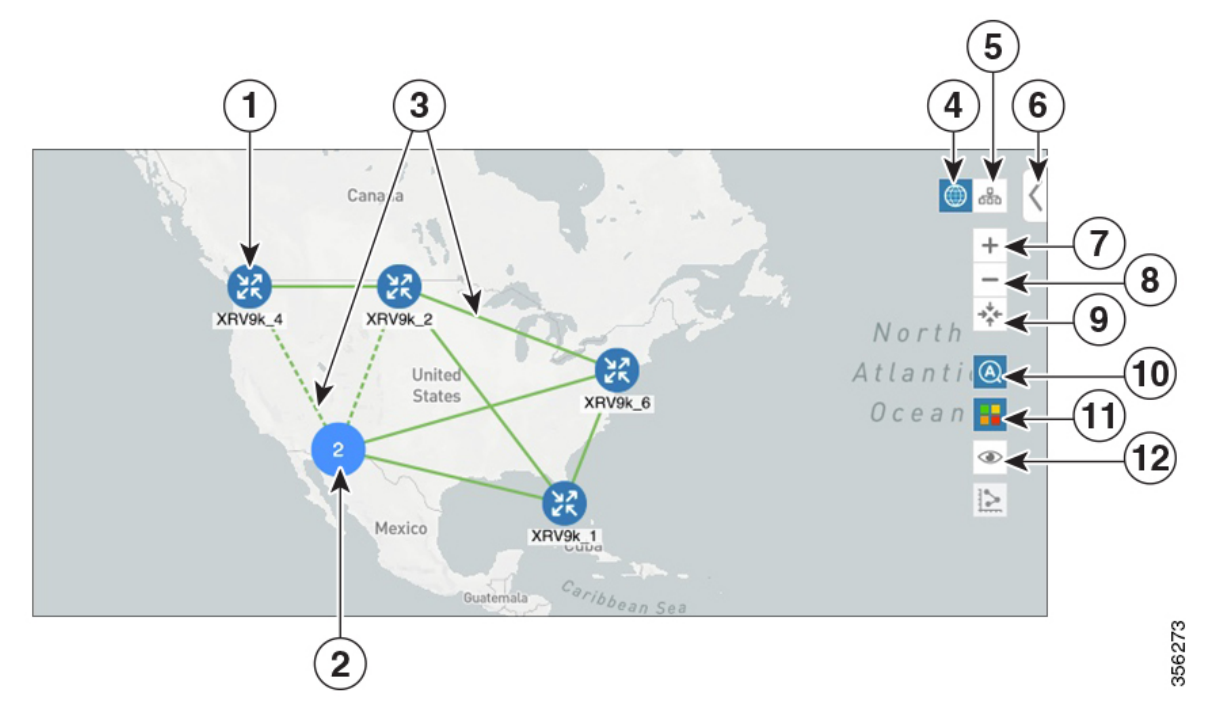

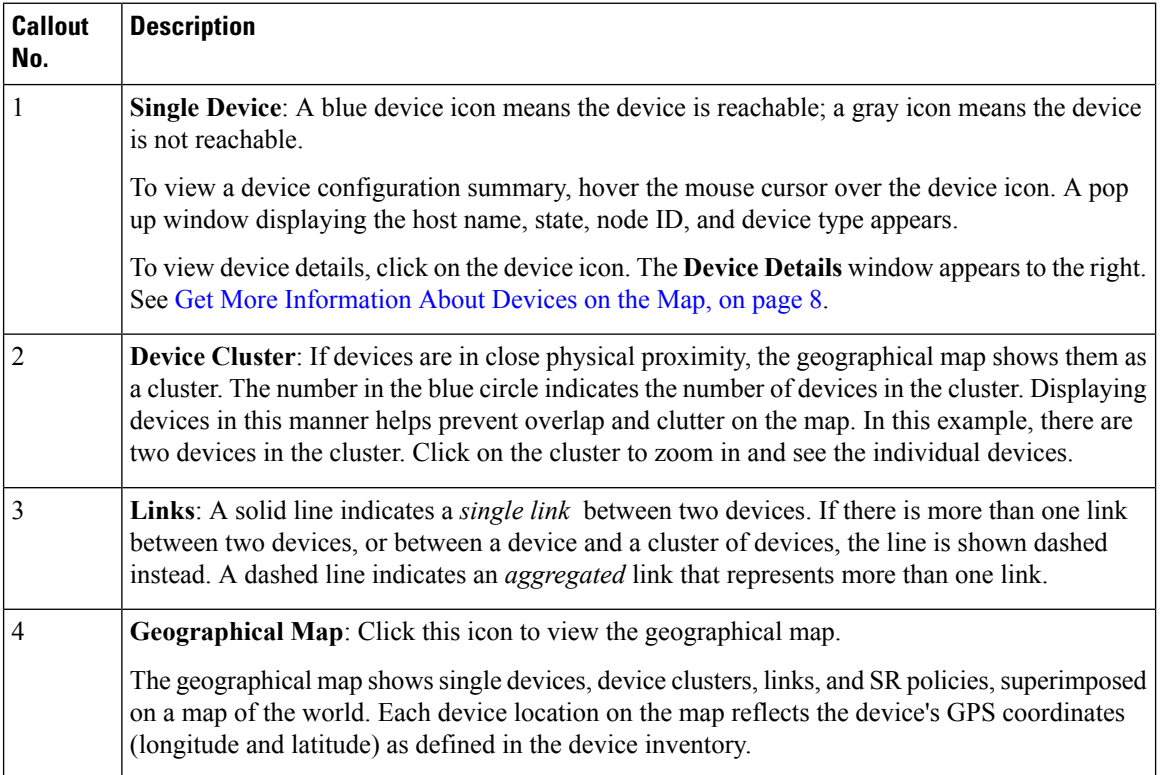

Ш

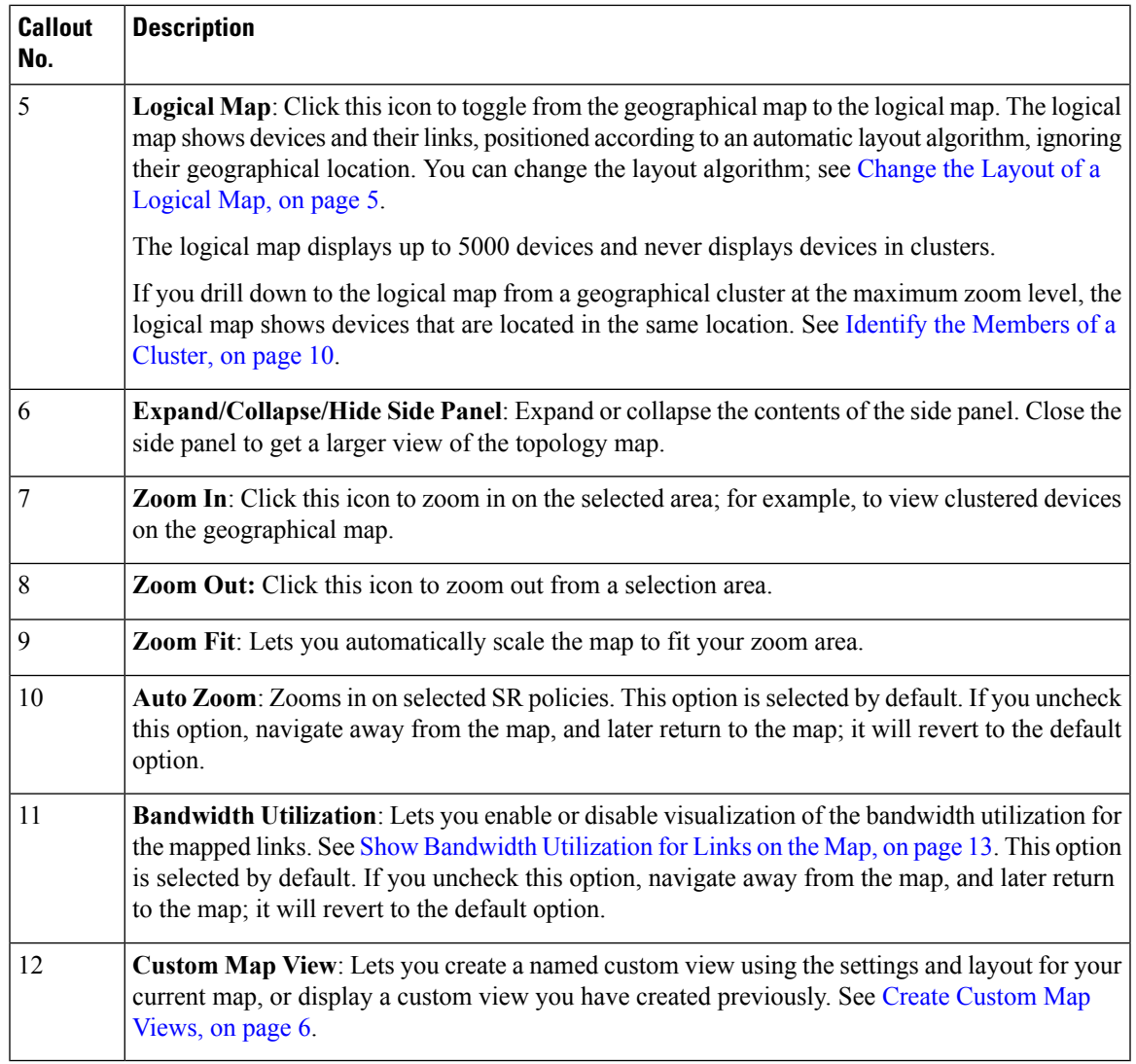

## **Troubleshoot Network Topology Map**

If you encounter topology issues, such as topology components not rendering as expected or component data not displaying on the map, Cisco recommends the following:

- If you cannot see geographical map tiles: Make sure your browser has Internet connectivity to your selected geographical map services vendor. The map services vendor and the verndor's URL are set by the system administrator, as explained in Configure [Geographical](#page-4-1) Map Settings, on page 5.
- If your devices are missing from the geographical map: Ensure that latitude and longitude data was included when onboarding your devices, or entered later. Cisco Crosswork Optimization Engine cannot position devices properly on the geographical map without location information.
- Devices that do not have geographical coordinates default to 0° latitude and 0° longitude.
- If your devices are appearing in the wrong location on the geographical map, confirm that you have entered the latitude and longitude values in the correct order via the UI or in the CSV file you uploaded.

• If you are having intermittent problems displaying the map or your devices: Clear your browser cache and try again.

## <span id="page-3-0"></span>**Device and Link Icons**

The following tables describe the icons used to represent device states, link states, and device types in the Cisco Crosswork Optimization Engine user interface.

### **Table 1: Device State Icons**

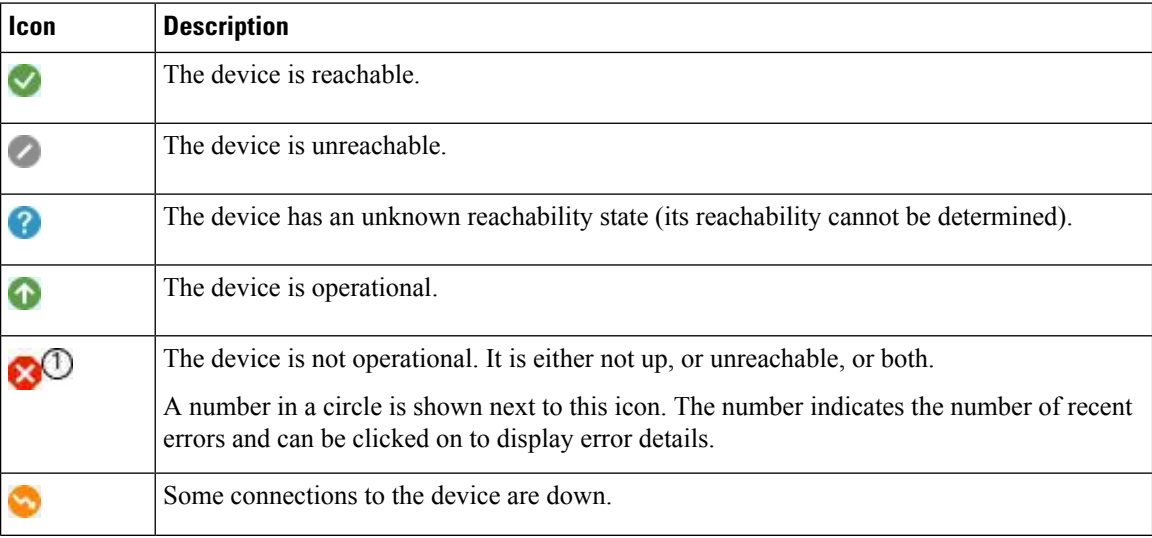

## **Table 2: Link State Icons**

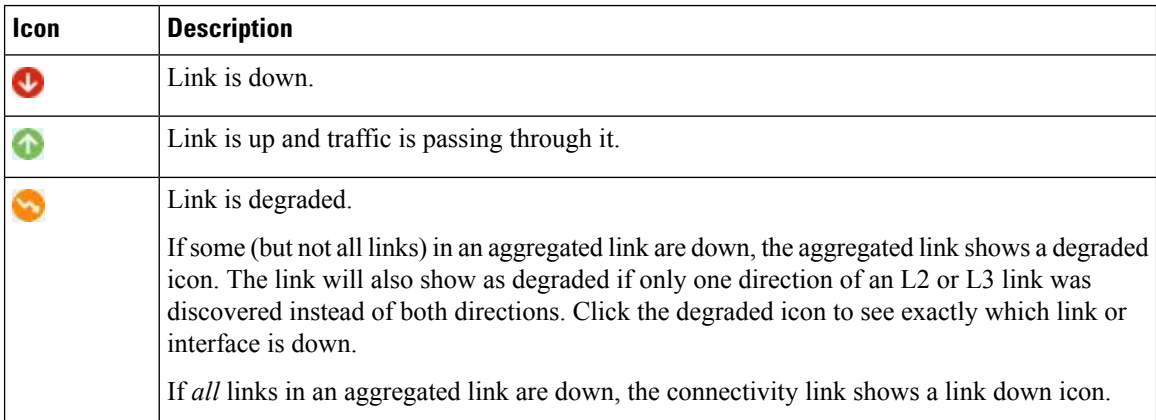

## **Table 3: Device Icons**

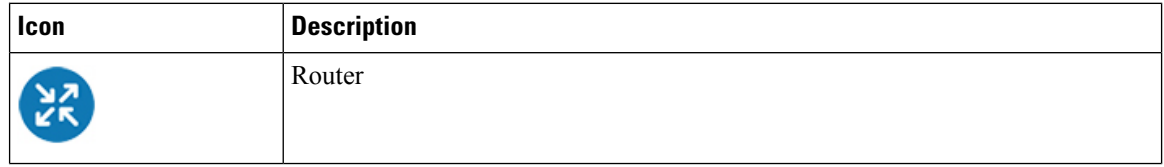

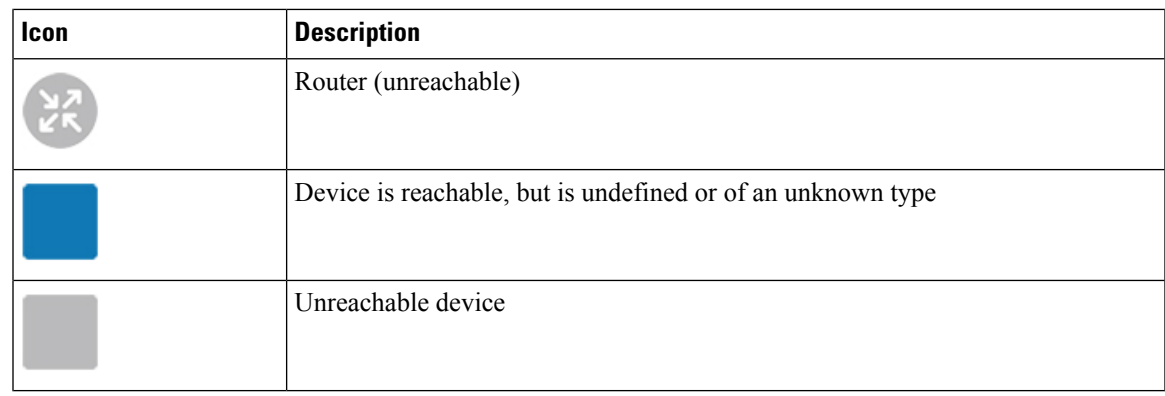

## <span id="page-4-1"></span>**Configure Geographical Map Settings**

The geographical map lets you position your network devices on a world map and monitor them within their geographical context. The displayed world map isimported by accessing the map vendor'ssite over the Internet (online mode). The look of the map will vary depending on the map vendor you choose.

By default, the client machine from where you access Optimization Engine UI is setup to get map tiles from a specific Mapbox URL over internet connection. If required, you can use a different map vendor (such as Google Maps or OpenStreetMap) by providing the appropriate URL. Both of these options require an Internet connection from your client machine.

Cisco Crosswork Optimization Engine administrator privileges are required to change these settings.

- **Step 1** From the main menu, choose **Admin** > **Visualization Settings**.
- **Step 2** Click the **Map** tab.
- **Step 3** From the **Map Provider** drop-down list, choose one of the following:
	- **Mapbox**—Specifies that you want to display the geographical map using the default map provider.
	- **Custom**—Identifies the map tiles source (using an Internet connection). To use a map provider other than Mapbox, you must provide the URL for map tiles access. Be sure to request the exact format of this URL from the map tiles provider.
- **Step 4** If you are using a custom map provider, in the **Map Source** URL field, enter the URL for map access.
- <span id="page-4-0"></span>**Step 5** Click **Save**.
- **Step 6** Return to the **SR Policies** page and confirm that the map is displayed correctly.

# **Change the Layout of a Logical Map**

When you open the logical map, it is displayed according to the default standard layout. You can change the layout, but any changes you make will not persist if you close the map. To save your layout changes, create a custom view (see Create [Custom](#page-5-0) Map Views, on page 6).

- **Step 1** From the main menu, choose **Optimization Engine** > **SR Policies**.
- **Step 2** In the top-right corner of the map, toggle from the geographical map view to the logical map view.

**Step 3** In the logical map, click the **System Layouts** icon in the toolbar to access the layout options. **Figure 2: System Layouts**

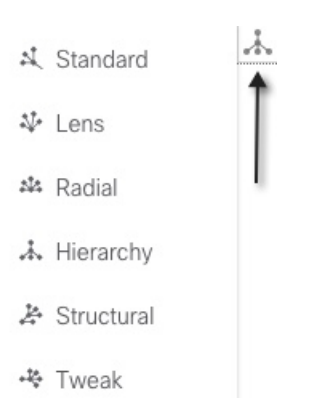

**Step 4** Choose one of the predefined options to rearrange the devices and links in the map according to your preference:

- Standard (default)—Maintains consistent link length and distributes devices evenly. This ensures that adjacent devices are closer to each other and prevents overlap.
- Lens—Positions highly connected devices in the center, and moves less-connected devices out to the edges. This layout is especially useful in large networks.
- Radial—Arranges the devices in a circular style around the original subject. Each generation of devices becomes a new concentric ring that orbits the original parent. This layout is useful in networks where each parent has many child devices.
- Hierarchy—Displays devices in a family tree, where child devices are shown in horizontal layers underneath their parents.
- Structural—Groups devices with similar attributes together in a fan shape. This layout gives you an overview of the clusters in the network.
- Tweak—Adjusts the layout as the network evolves. As devices and links are added and removed, the layout adapts itself, allowing you to visualize network changes.

## <span id="page-5-0"></span>**Create Custom Map Views**

When you rearrange the devices and links on a map, your changes are not normally saved. When you open the map later, your map settings are lost.

To easily recreate a useful map layout, you can save it as a named custom view and quickly retrieve it, without having to rearrange the map each time. This is especially useful when managing large networks with many devices.

When you save a custom view, the following settings will be saved:

- Whether it is a geographical or logical map.
- Device positions in the logical map layout.
- Whether bandwidth utilization visualization is enabled or disabled.

• Tag filters that have been applied to the map.

The map zoom level will not be saved.

Your custom map views are not user-specific. It is shared and can be modified by all users using the same Cisco Crosswork Optimization Engine server.

To create custom views:

- **Step 1** Choose **Optimization Engine** > **SR Policies** from the left navigation bar.
- **Step 2** Customize the current map view until it contains only the information you want and until the layout meets your needs.
- **Step 3** When you have the view the way you want it, click  $\bullet$ . The **Custom Views** pane opens.
- **Step 4** From the pane's toolbar, click  $\pm$ . The pane displays a new, blank input field under the **Name** field.
- **Step 5** Enter a unique name for the new custom view. When you press Enter, the new custom view appears in the list of custom views under the **Name** field.

**Step 6** When you are finished, click  $\times$  in the **Custom Views** pane to close it.

#### **What to do next**

Retrieve, update and delete your custom views as explained in [Manage](#page-6-0) Custom Map Views, on page 7.

## <span id="page-6-0"></span>**Manage Custom Map Views**

You can display, update or delete any of the custom views created using the instructions in Create [Custom](#page-5-0) Map [Views,](#page-5-0) on page 6. This includes custom views created by other Cisco Crosswork Network Automation users.

To manage custom views:

- **Step 1** Open the topology map by choosing **Optimization Engine** > **SR Policies** from the left navigation bar.
- **Step 2** Click  $\bullet$ . The **Custom Views** pane displays a list of existing custom views under the **Name** field.
- **Step 3** To display a custom view, find the view you want in the list and then click the selection button next to the view's name in the list. Cisco Crosswork Optimization Engine displays the custom view.
- **Step 4** To find a custom view in the list:
	- a) Click in the **Name** field above the list.
	- b) Enter text matching the name of the view you want. The **Name** field includes a type-ahead feature: As you type, it will restrict the list of views to those with names that contain all or part of the text you enter. A filter icon indicates that the list is now filtered.
	- c) To use Boolean operators instead of the default "Contains" text match: Click the dropdown menu icon at the right of the **Name** field label and then select the operator you want (for example: "Not Contains" or "Equals").
	- d) To sort the list in ascending or descending alphanumerical order, click the arrow icon next to the **Name** field label.
	- e) To clear the filter, delete your search text.
- **Step 5** To update a custom view:
	- a) Click  $\bullet$  to display the list of custom views.
	- b) Find the view you want in the list and then click the selection button next to the view's name in the list.
- c) Customize the view as needed.
- d) With the list of custom views still displayed, click  $\Box$ . Your changes overwrite the previous state of the custom view.

### **Step 6** To delete a custom view:

- a) Click  $\bullet$  to display the list of custom views.
- b) Find the view you want in the list and then click the selection button next to the view's name in the list.
- c) Click  $\boxed{\mathbb{Z}}$
- d) Click the **Delete** button to confirm that you want to delete the custom view.

# <span id="page-7-0"></span>**Visualize Devices**

Cisco Crosswork Optimization Engine displays discovered devices in your network and gives you the ability to access the device via SSH or Telnet. To view link state icons, see [Device](#page-3-0) and Link Icons, on page 4. This section contains the following topics:

- Get More [Information](#page-7-1) About Devices on the Map, on page 8
- Access the Device [Console,](#page-8-0) on page 9
- Identify the [Members](#page-9-0) of a Cluster, on page 10

# <span id="page-7-1"></span>**Get More Information About Devices on the Map**

In the topology map, hover over a device icon to open a popup window with the most important device details: hostname, reachability state, IPaddress, and type. Click on the device icon to open the **Device Details** pop-up window, where you can view more detailed information about the device and its associated links. The following example shows both details windows.

Click on the device icon to open the **Device Details** pop-up window where you can view more detailed information about the device and its associated links, as in the following example:

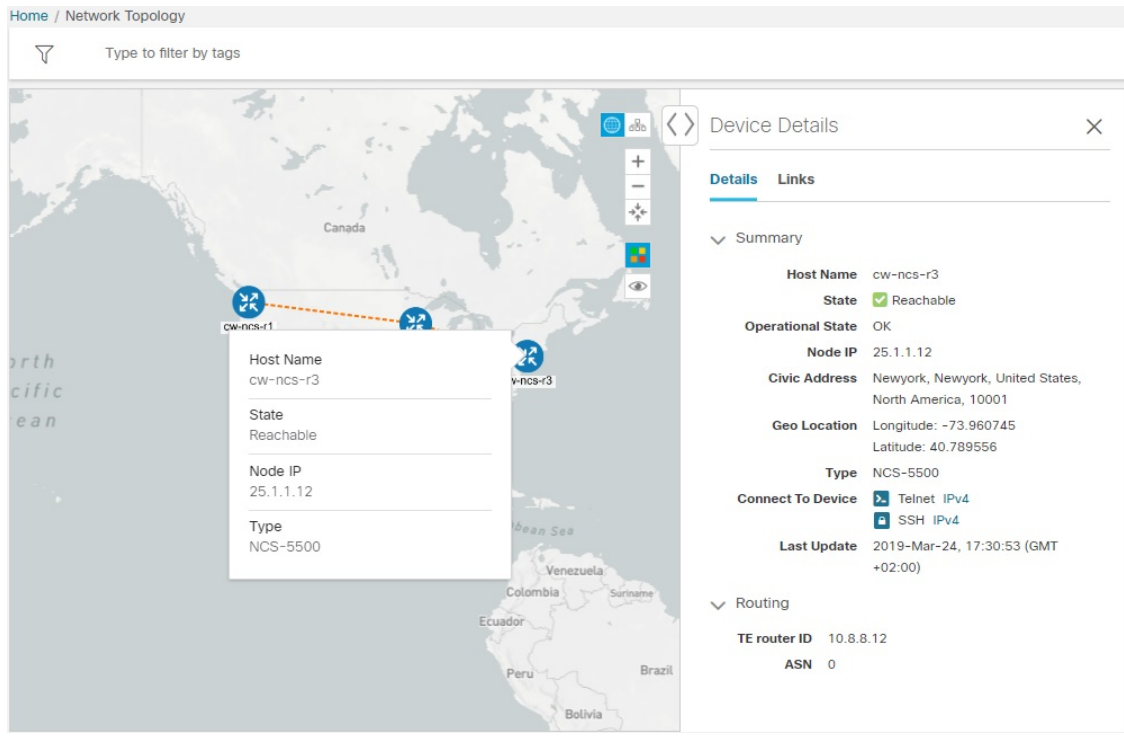

#### **Figure 3: Device Details Popups**

In the **Device Details** window, click on the **Links** tab to see a list of all of the device's links to other devices, as in the following example (see Get More [Information](#page-10-1) About Links, on page 11):

**Figure 4: Links Tab of Device Details Window**

| Device Details                 |                     |                 |                        |                 |                        |          |                          |   |                        | $\times$        |  |
|--------------------------------|---------------------|-----------------|------------------------|-----------------|------------------------|----------|--------------------------|---|------------------------|-----------------|--|
| <b>Details</b>                 | <b>Links</b>        |                 |                        |                 |                        |          |                          |   |                        |                 |  |
|                                | Links on Device     |                 |                        |                 |                        |          |                          |   |                        | ☆               |  |
| Showing 2 of 2<br>Clear Filter |                     |                 |                        |                 |                        |          |                          |   |                        |                 |  |
| State<br>$\triangledown$       | Link Type           | $\triangledown$ | A Side Interface       | $\triangledown$ | Z Side Interface       | $\nabla$ | A Side Utilization       | V | Z Side Utilization     | $\triangledown$ |  |
| ⊕                              | <b>L3 ISIS IPV4</b> |                 | GigabitEthernet0/0/0/0 |                 | GigabitEthernet0/0/0/4 |          | 2.5% (25.26Mbps/1Gbps)   |   | 35% (350.29Mbps/1Gbps) |                 |  |
| $\bullet$                      | L3 ISIS IPV4        |                 | GigabitEthernet0/0/0/1 |                 | GigabitEthernet0/0/0/3 |          | 63.4% (634.25Mbps/1Gbps) |   | 37% (370.3Mbps/1Gbps)  |                 |  |

# <span id="page-8-0"></span>**Access the Device Console**

After drilling down to a device's details from the topology map, you can access the device's CLI command console from the **Device Details** window (see Get More [Information](#page-7-1) About Devices on the Map, on page [8](#page-7-1)).

#### **Before you begin**

- Depending on your environment, your local machine may not have direct access to your network devices (for example: you cannot ping the device's management address directly from the command line on your local machine). If this is the case, you may need to configure a tunnel. Contact Cisco Services for assistance with this more advanced configuration.
- Be sure you have installed on your client an application that can connect to devices via Secure Shell (SSH) or Telnet.
- **Step 1** From the main menu, choose **Optimization Engine** > **SR Policies**.
- **Step 2** In the topology map, click on the icon representing the device to which you want to connect. The **Device Details** window displays its **Details** tab, with the device hostname, reachability state, IP address, and other details.
- **Step 3** In the **Connect to Device** field, click the relevant link to connect to the device console via Telnet **2**, or via SSH **.**

If you have already defined a default connectivity application that you want to launch, Cisco Crosswork Optimization Engine launches your selected application and attempts to connect to the device. Log into the device and enter the commands you want.

If you have not defined a default application to launch, your browser will prompt you to select one. Your choices and how they are presented will be appropriate for your client operating system, the applications you have installed, and the connectivity protocol you choose. Select the application you want and, for convenience, make sure that you select the check box indicating that this is your default choice before continuing.

## <span id="page-9-0"></span>**Identify the Members of a Cluster**

When there are multiple devices that are too close to be shown individually at the current Zoom level, they are combined together and shown as a single cluster. The cluster is represented on the geographical map by a circle with a number in its center, indicating the number of devices in the cluster.

Zoom in on a cluster to see the individual devices in the cluster displayed on the map.

If cluster members are very close to each other or in the same location, zooming in will not show the individual devices. In this case, follow these steps to see the individual members of the cluster:

- **Step 1** In the geographical map, click <sup>2</sup>. The map zooms in on the cluster area.
- **Step 2** Click again. If you are at the maximum zoom level, the geographical map toggles to the logical map and displays the individual devices in the cluster. When you close the view, you will be switched back to the geographical map.

# <span id="page-10-0"></span>**Visualize Links**

Cisco Crosswork Optimization Engine displaysthe links between devices and gives you the ability to configure and view bandwidth utilization on these links. To view link state icons, see [Device](#page-3-0) and Link Icons, on page [4](#page-3-0). This section contains the following topics:

- Get More [Information](#page-10-1) About Links, on page 11
- Show [Bandwidth](#page-12-0) Utilization for Links on the Map, on page 13
- Define Color Thresholds for Link Bandwidth [Utilization,](#page-12-1) on page 13

## <span id="page-10-1"></span>**Get More Information About Links**

You can drill down in the topology map to view detailed information about links, using either of these methods:

- Click on an aggregated link (symbolized by a dashed line) to show the individual links in the side panel.
- Click on a single link (solid line) to show the **Link Details** page.

The **Links** page provides information about the configuration and status of all of a device's links, including each link'stype, interfaces, and utilization (you can get the same information from the **Links**tab on the **Device Details** window; see Get More [Information](#page-7-1) About Devices on the Map, on page 8). The **Links** window lists all the underlying links in the aggregation, as in the following example:

### **Figure 5: Links Window**

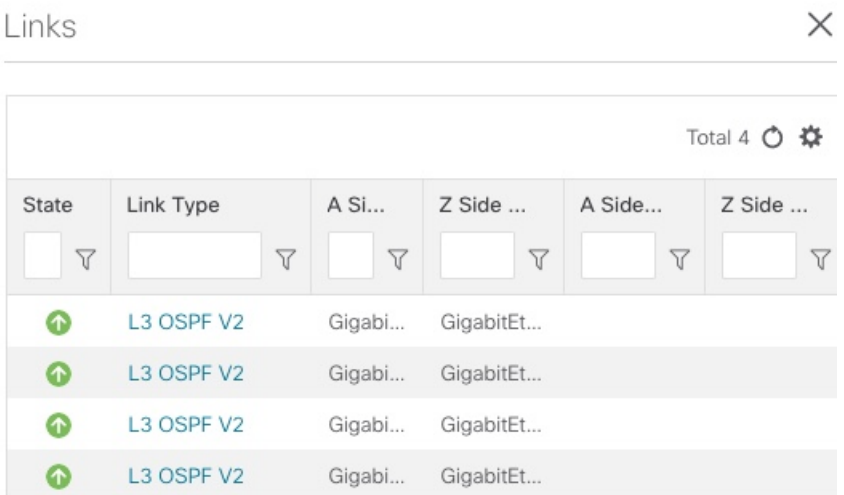

Use the expand and collapse icons (**<** and **>**) to the left of the **Links** title to expand the window to the entire screen, or collapse the window back to its normal size.

Click to choose the columns to make visible in the **Links** window's table:

• State—Displays each link's state: up, down, degraded, and so on (see [Device](#page-3-0) and Link Icons, on page [4\)](#page-3-0).

- Link Type—Displays the type of link. Click on the link type to open the **Link Details** window for the specific link.
- A Side Device—Displays the originating device for the link.
- Z Side Device—Displays the destination device for the link.
- A Side Interface—Displays the originating interface for the link.
- Z Side Interface—Displays the destination interface for the link.
- A Side Utilization—Displays the percentage of bandwidth consumption on the originating side of the link.
- Z Side Utilization—Displays the percentage of bandwidth consumption on the destination side of the link.

You can also use sorts and filters in the **Links** window to focus the table on only the links in which you are interested (see Set, Sort and Filter [Table](b_cw_optimization_engine_user_guide_1_0_chapter1.pdf#nameddest=unique_33) Data).

The **Link Details** window provides information about the configuration and status of a single link, including link type, the link's interfaces, associated adjacent segment IDs, and so on.

#### **Figure 6: Link Details Window**

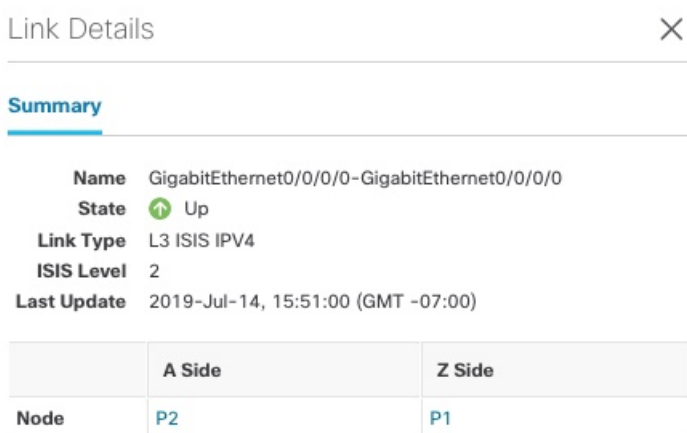

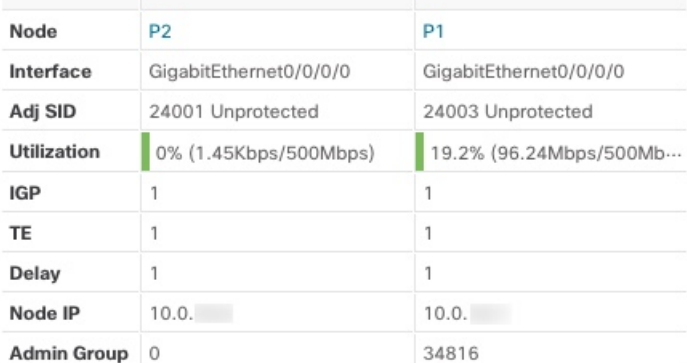

## <span id="page-12-0"></span>**Show Bandwidth Utilization for Links on the Map**

In the geographical map and in the logical map, you can enable visualization of the bandwidth utilization for links over which circuits are provisioned. When bandwidth utilization visualization is enabled, links in the map are colored based on the percentage of total bandwidth currently utilized on the link. The utilization value is a percentage calculated by dividing link traffic by link capacity.

In this way, you can easily identify when a link is over-utilized or approaching over-utilization. Bandwidth visualization is enabled by default. The color of the link indicates the percentage of total bandwidth being used by provisioned circuits on the link:

- Green—0–25% usage
- Yellow—25–50% usage
- Orange—50–75% usage
- Red—75–100% usage

You can adjust the thresholds for each color as needed (see Define Color [Thresholds](#page-12-1) for Link Bandwidth [Utilization,](#page-12-1) on page 13). When visualization is disabled, the links are shown only in blue.

Please note that link bandwidth utilization data can be collected and displayed only if the linked devices are added to and managed in the device inventory.

To enable or disable visualization of bandwidth utilization:

### **Step 1** From the main menu, choose **Optimization Engine** > **SR Policies**.

<span id="page-12-1"></span>**Step 2** In the top-right corner of the map, click  $\blacksquare$ , which toggles the display of bandwidth utilization. When usage visualization is enabled, the links are shown in green, yellow, orange, or red, depending on their utilization. If you see only blue links, usage visualization is disabled. This option is selected by default. If you uncheck this option, navigate away from the map, and later return to the map; it will revert to the default option.

# **Define Color Thresholds for Link Bandwidth Utilization**

Cisco Crosswork Optimization Engine comes with a default set of BW Utilization color indicators and % range assignments. You can customize these to meet your needs with the following notes and limitations:

- You can enter values in the "To" ranges. Each row begins automatically from the end of the previous row's range.
- The thresholds must be sequential, meaning that each row's range must follow on from the previous row's range. For example, if the range in the first row is 0-25%, the second row's range must end with a value greater than 25.
- You cannot use the same color for multiple thresholds. For example, you cannot choose **Green** for both the first and second rows.

Cisco Crosswork Optimization Engine administrator privileges are required to change these settings.

**Step 1** From the main menu, choose **Admin** > **Visualization Settings**.

- **Step 2** Click the **Bandwidth Utilization** tab.
- **Step 3** In the **Polling Frequency** field, enter a whole number from 5 to 60. By default, Cisco Crosswork Optimization Engine polls link bandwidth every 5 minutes.
- **Step 4** In the **Link Coloring Thresholds** area, define the criteria for coloring the links. Each row defines a color and the bandwidth percentage range that the color will represent. The default thresholds are:
	- Green—0–25% usage
	- Yellow—25–50% usage
	- Orange—50–75% usage
	- Red—75–100% usage

**Step 5** Click **Save**.